Directory (End User)

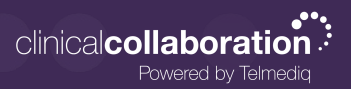

### **Directory**

The Directory tab is where all contacts and groups can be accessed.

- Select **Directory** to see the full list.
- Along the left side of each contact are icons that designate the type of contact.

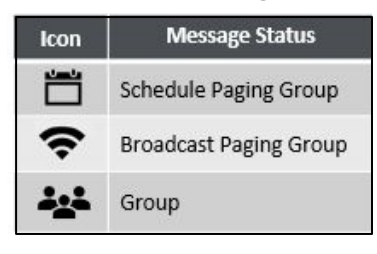

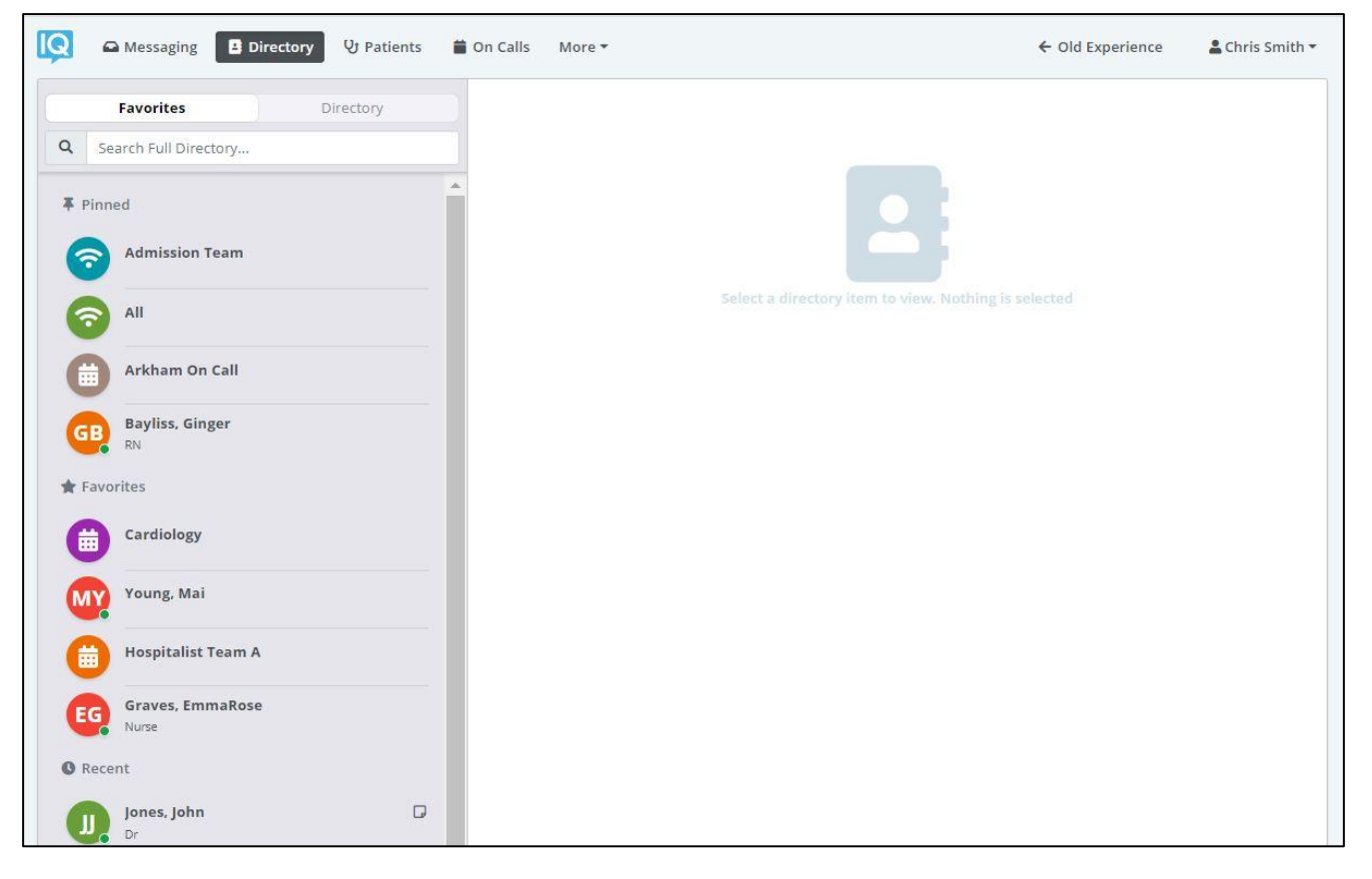

- **Pinned Contacts** are contact favorites indicated for an individual, a specific department, or assignable role.
- **My Favorites** are contacts marked as favorites from inside the directory tab by the user.
- **Local Group** are personal groups created by the user and are only seen in the directory tab of their mobile application.
- **Recently Contacted** are contact you recently contacted either through message or call.
- **Notes** are indicated on the far right of each contact with a **in** icon, if there are any.
- **Click** on a contact to preview the contact's details.

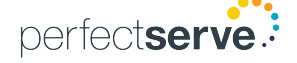

Directory (End User)

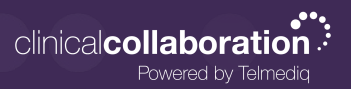

#### Contact details

Inside the contact's detail you can review the following:

- Title
- Organization affiliation
- Department(s) the user belongs to, if any
- Contact methods and notes

Select **message** to begin composing a message to the contact.

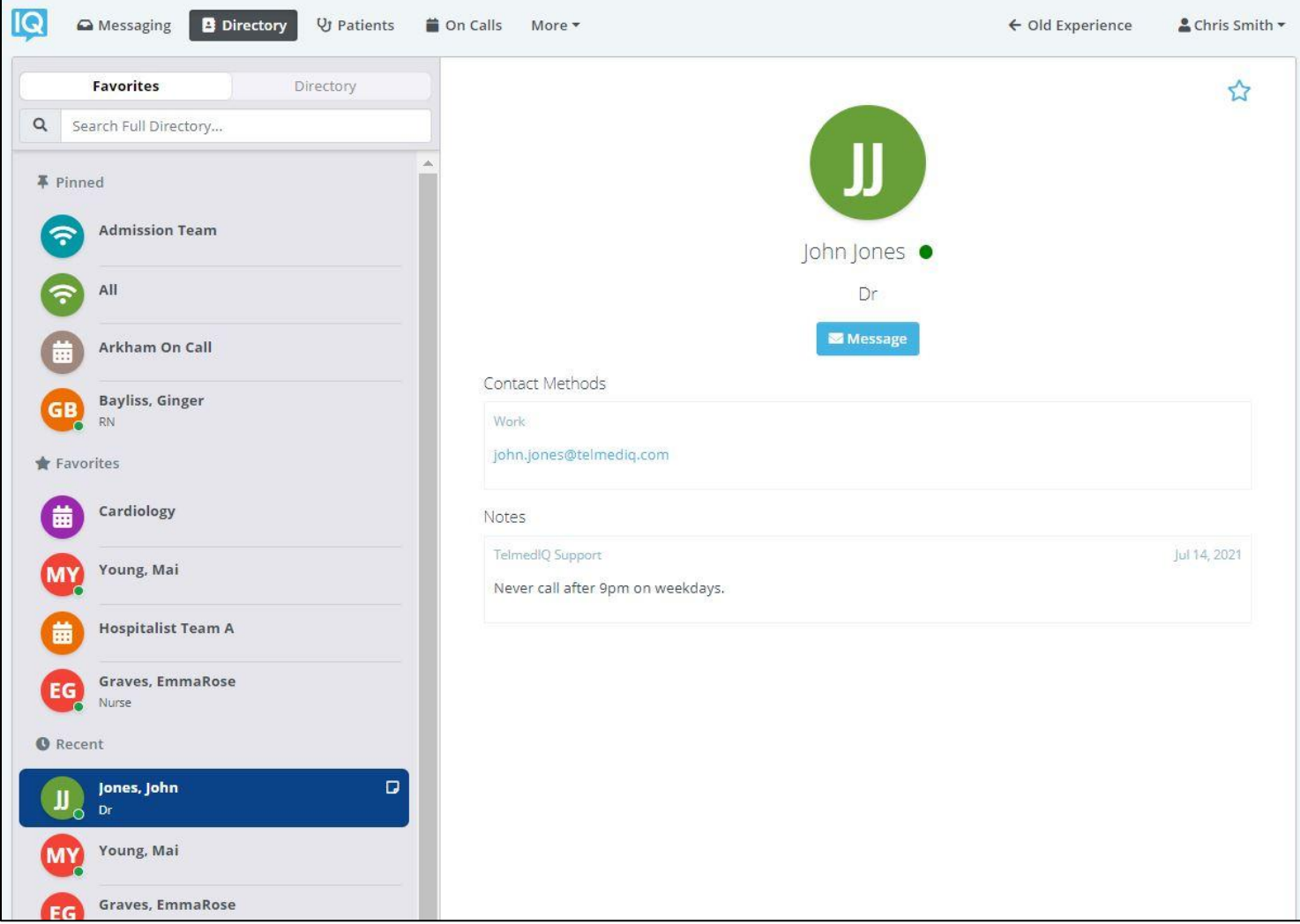

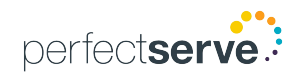

Directory (End User)

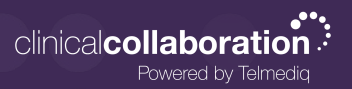

### Searching and Filtering Options

Find a contact you need quickly and easily with search and filters. You can use any of these features independently, or you can combine them.

- 1. Select Directory so that the Filter option will appear; select Filter.
- 2. **Select** filter(s) to narrow results by Alias, Credentials, Department, Location, Market, Specialty, Title, or Type.
- 3. Continue to add as many additional filters as needed.
- 4. Click **Save** once all filters have been selected.
- 5. **Name** the new filter so that it can be used easily in the future.
- 6. When finished, click **Save**.
- 7. The filter will appear under the search bar when in use.
- 8. When the filter is not needed, click the filter; toggle the saved filter off.

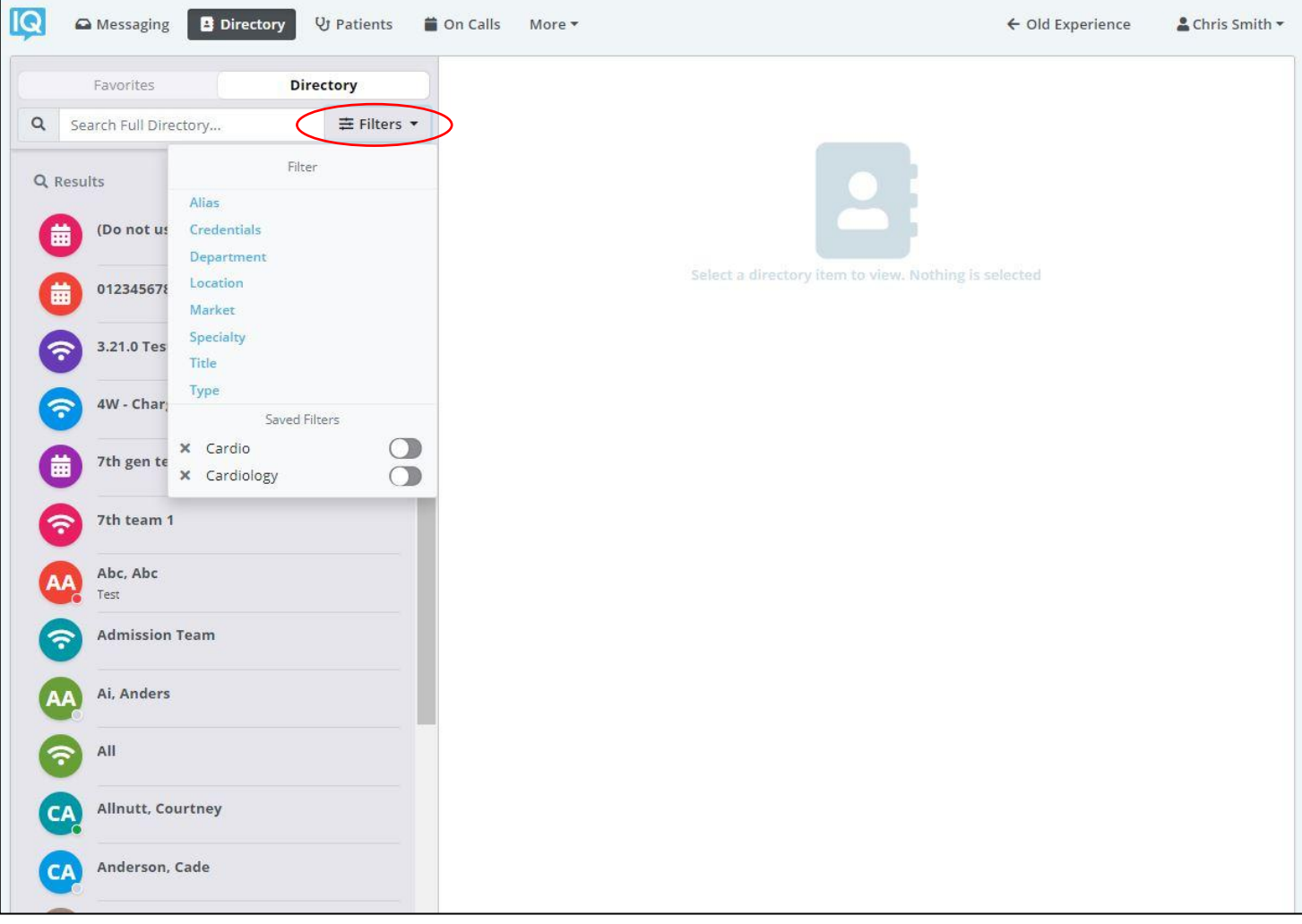

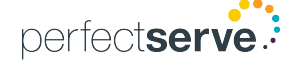

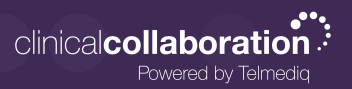

### Adding a Favorite

Favorites allows you to create a shorter list of your most frequently contacted. To add a favorite:

- 1. Within **Directory**, search for the contact.
- 2. Click on the **contact** to open the contact's details.
- 3. Click the **star** icon in the top right corner.
- 4. To view and contact a Favorite, scroll to the **Favorites** in the Directory tab.

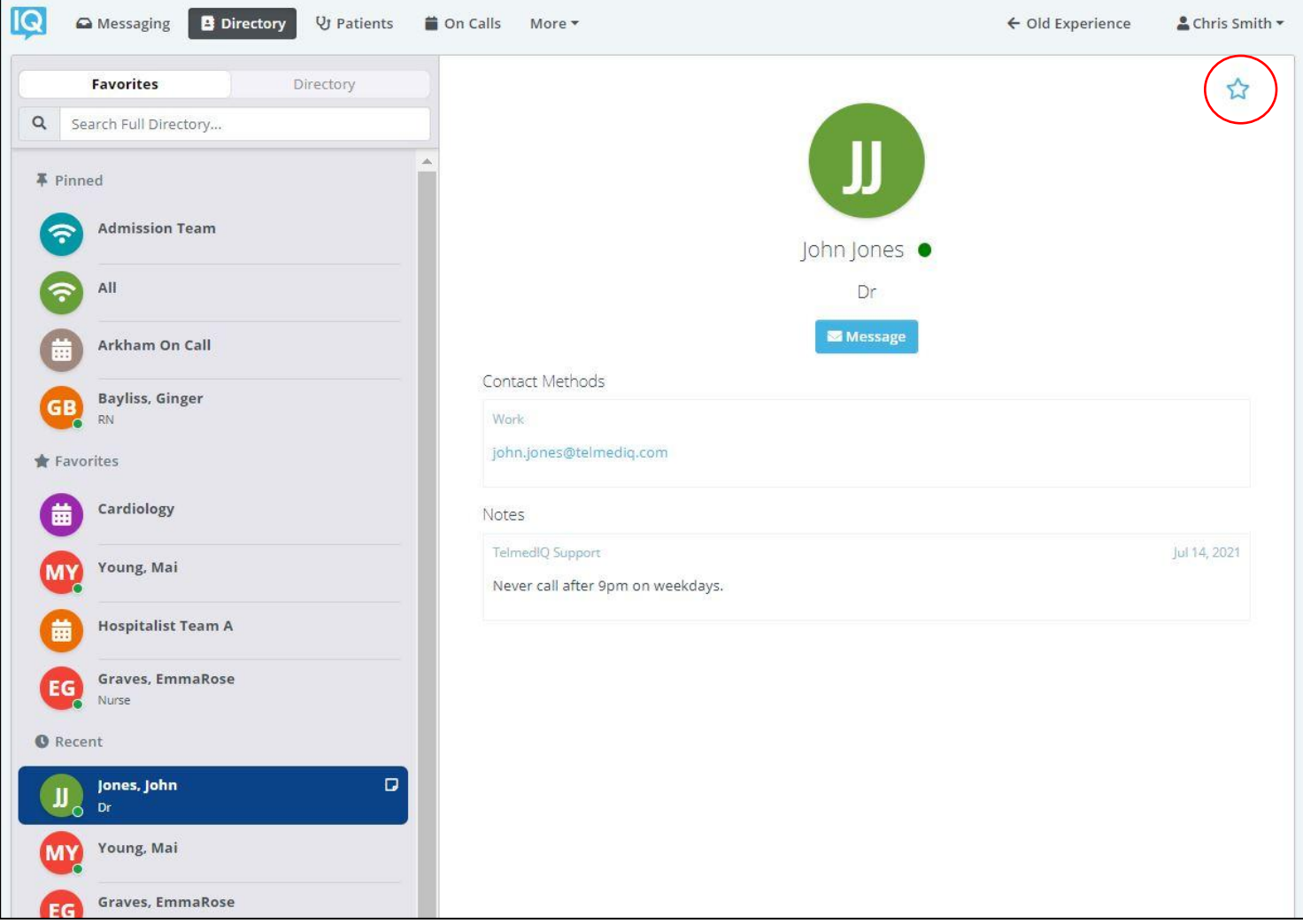

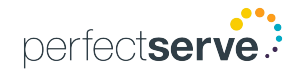

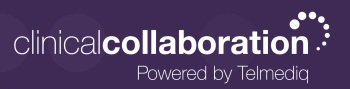

### Schedule Group

On Call gives you access to view who is covering call. You may have one or many schedules to choose from and all changes are applied immediately

- **Message Message current member(s) on-call**
- **On-Call** Indicates who is covering call
- **Members** A list of all members that cover call.
- **View Schedule**  See a view of the current schedule.
- **Favorite**  Mark the schedule group as a favorite so that it appears in your **Favorites** of your Directory tab.

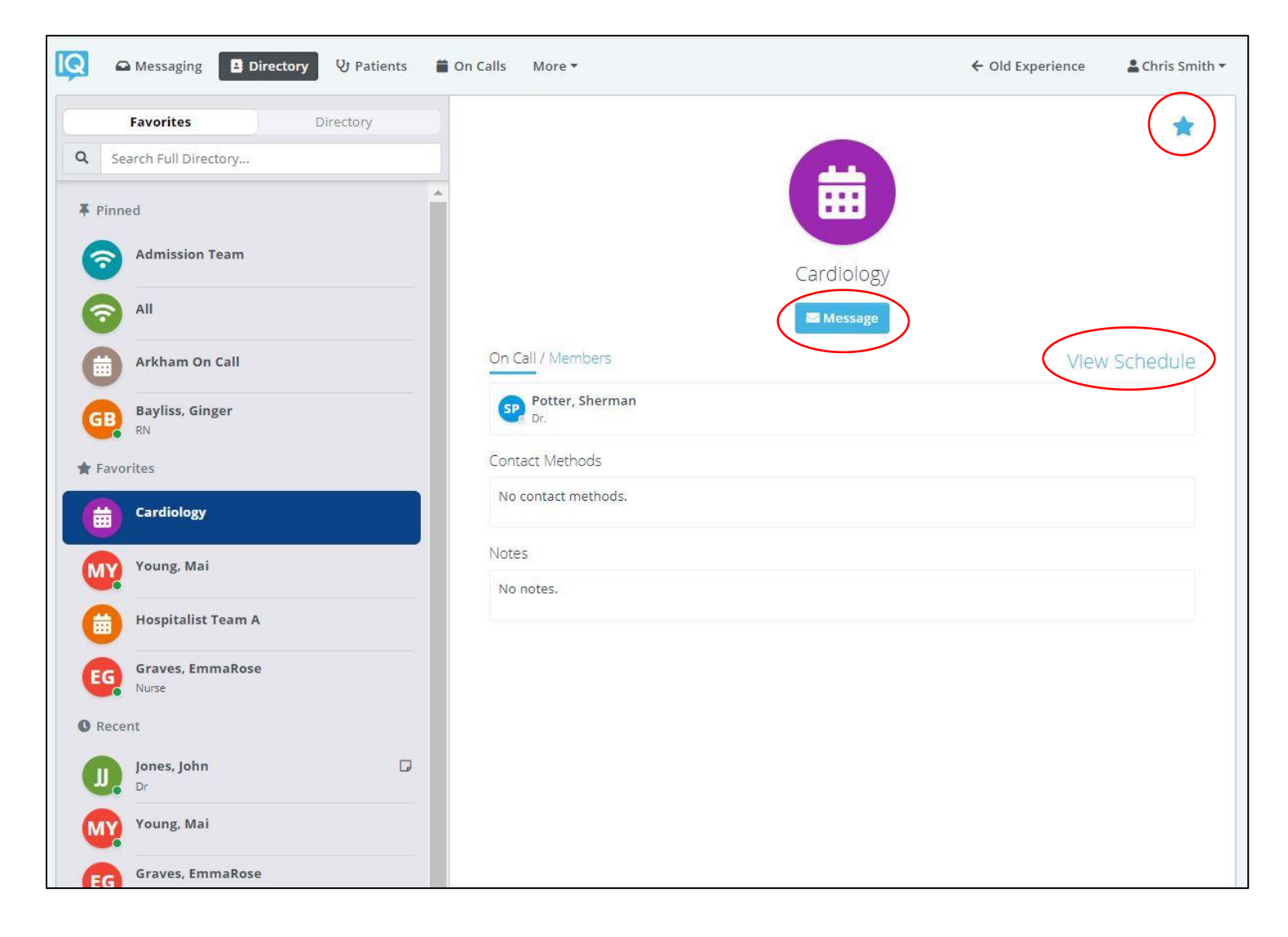

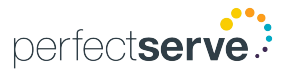

Directory (End User)

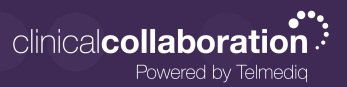

#### Broadcast Group

Broadcast Group is a paging group with a list of members to whom the message(s) can be sent at once. It works like a distribution list in any Enterprise email account

- Message Message all members in the broadcast group
- **Join** Allows you to join the broadcast group
- Members A full list of all contacts currently in the broadcast group.
- **Favorite**  Mark the broadcast group as a favorite so that it appears in your **Favorites** of your Directory tab.

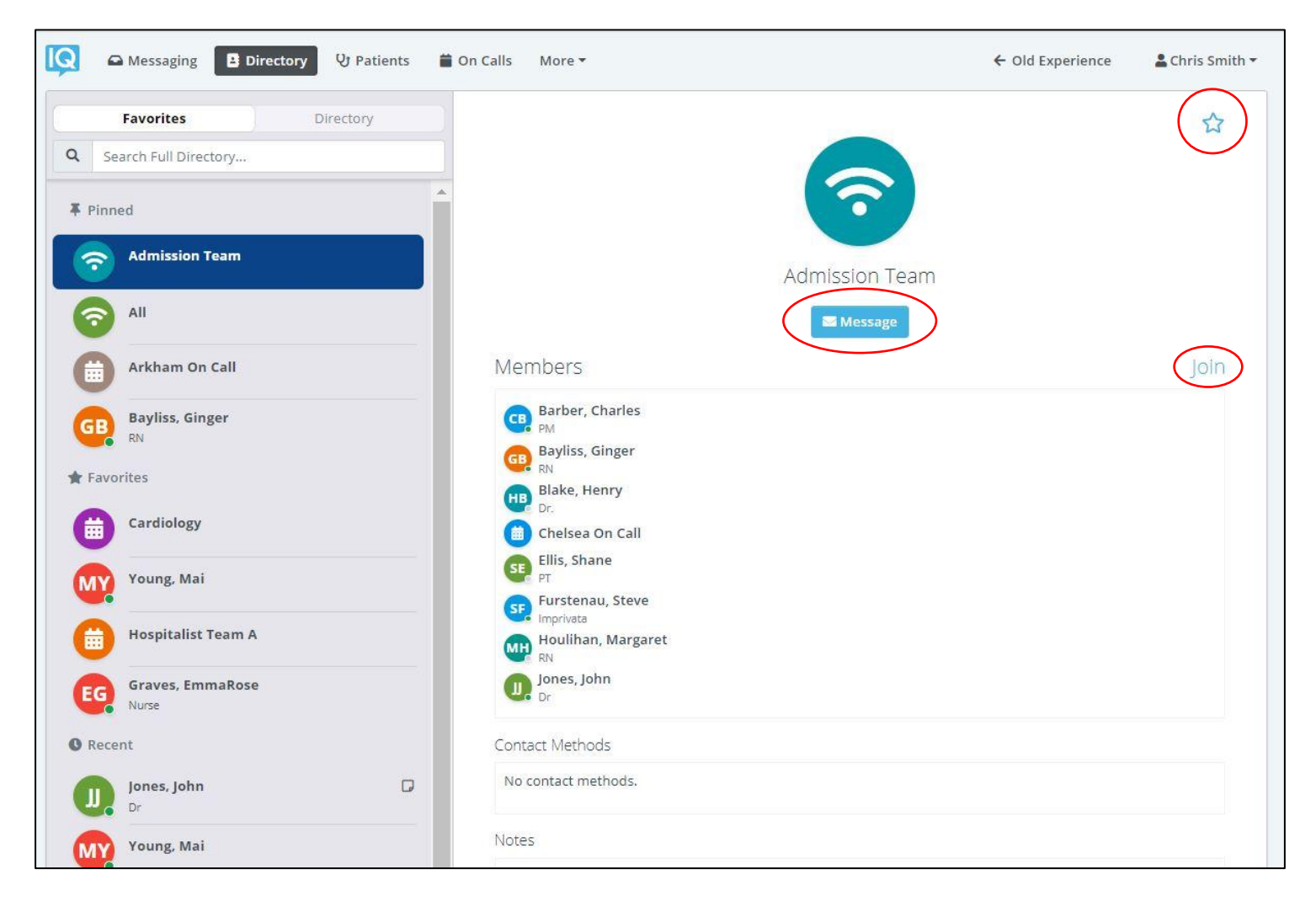

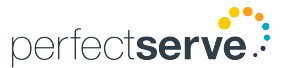